# **ØVITEC**

# <span id="page-0-0"></span>Godkänna prognos – massgodkänna

<span id="page-0-1"></span>Lathund Ekonomi

Reviderad: 2023-12-13

## Innehållsförteckning

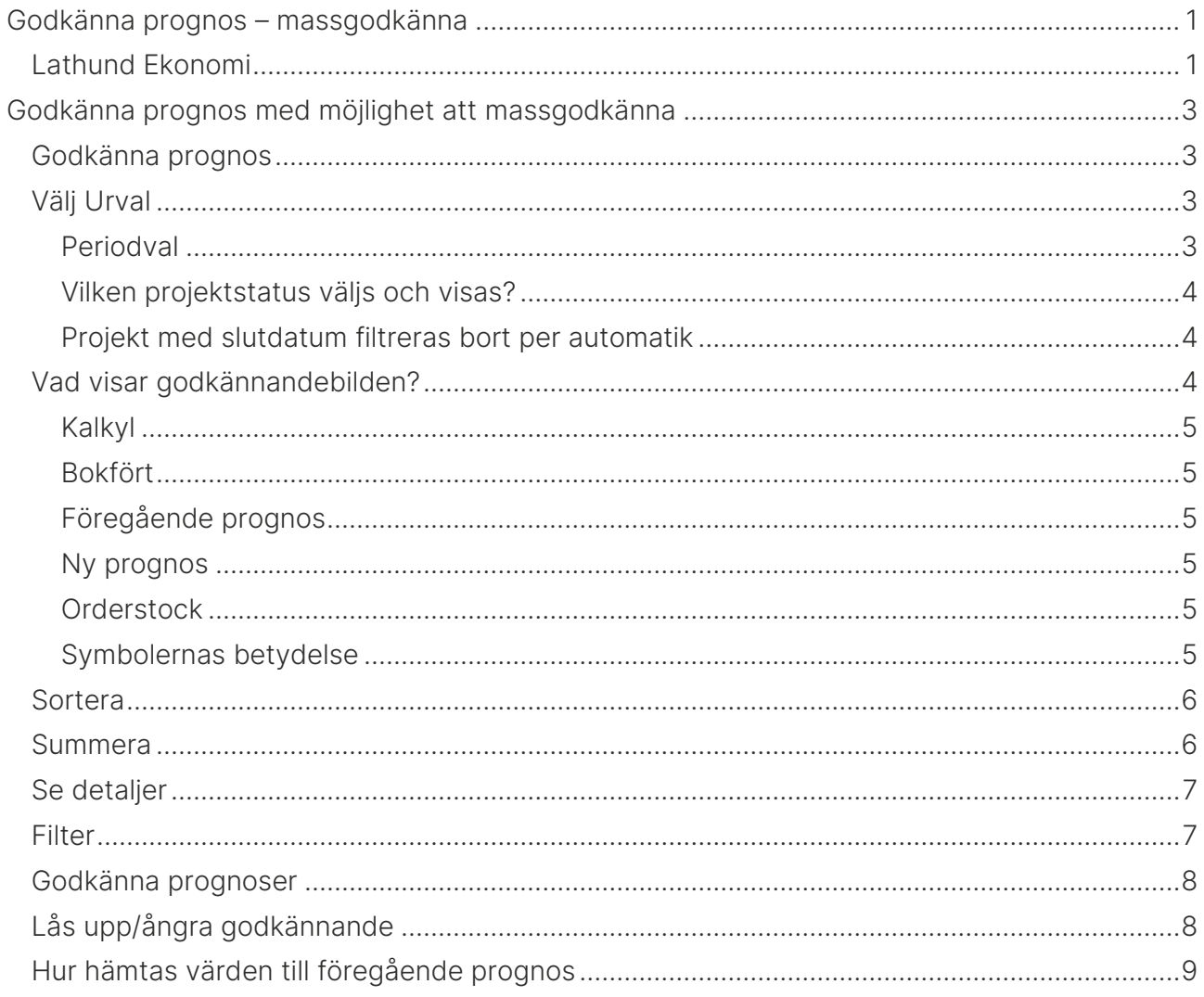

## <span id="page-2-0"></span>Godkänna prognos med möjlighet att massgodkänna

## <span id="page-2-1"></span>Godkänna prognos

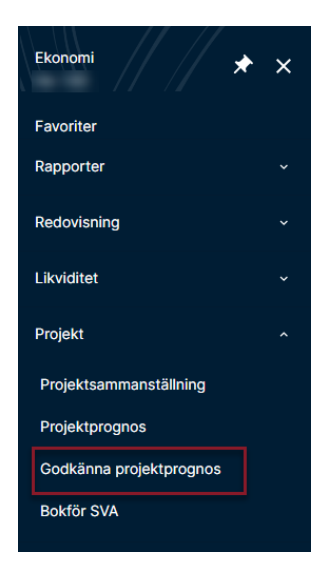

## <span id="page-2-2"></span>Välj Urval

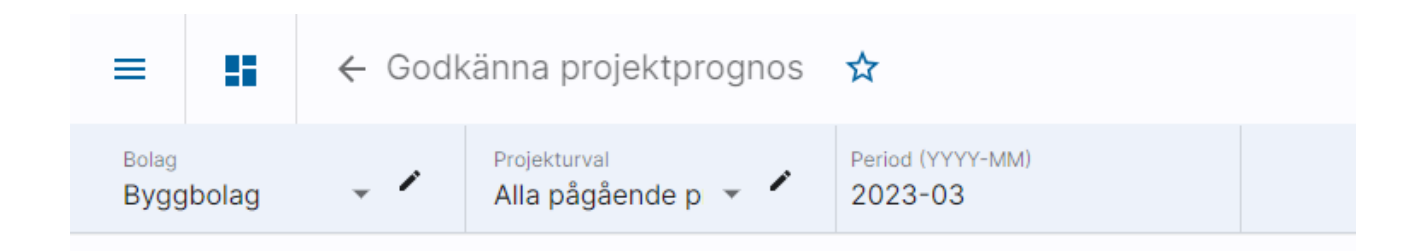

Bolagsurval och projekturval följer med din användare. Om du byter urval kommer systemet ihåg det till nästa gång. Byt i droplisten (klicka på pilen) om du önskar.

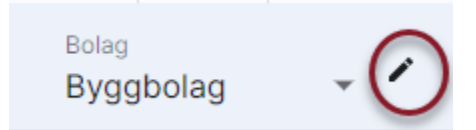

#### <span id="page-2-3"></span>Periodval

Förutom bolagsurval och projekturval visas i denna bild även ett periodurval längst upp. Perioden före aktuell period föreslås alltid vid ny inloggning. Dvs om dagens datum är augusti så visas juli. Perioden bestämmer vad som är föregående prognos och vad som är prognos som lagts i aktuell period och kan ändras om man önskar. Ange i så fall År och Månad i

formatet YYYY-MM i periodfältet. <sup>2023-03</sup> Ändrad period följer med till övriga funktioner

som innehåller periodval. Vid ny inloggning återställs alltid periodvalet till perioden före aktuell period.

Klicka på 'Hämta rapport' för att listan med projekt att godkänna ska visas

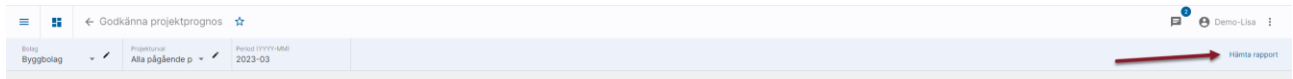

#### <span id="page-3-0"></span>Vilken projektstatus väljs och visas?

Om sista dagen i periodurvalet är mindre än dagens datum, så används sista dagen i periodurvalet. Exempel: Vi är i augusti och gör prognos för juli, då gör vi urval på projekt inklusive status per sista juli.

Om första dagen i periodurvalet är större än dagens datum, så används första dagen i periodurvalet. Exempel: Vi är i augusti, med gör periodurval för september. Då gör vi urval på projekt inklusive status per första september.

Om inget av ovanstående inträffar, så används dagens datum som urval. Exempel: Idag är det 2016-08-22 och periodurvalet är 2016-08. Då gör vi urval på projekt inklusive status per 2016-08-22.

#### <span id="page-3-1"></span>Projekt med slutdatum filtreras bort per automatik

Projekt med passerat slutdatum (ej planerat utan verkligt slutdatum) filtreras bort per automatik i bilderna.

Om sista dagen i periodurvalet är mindre än dagens datum, så används sista dagen i periodurvalet. Exempel: Vi är i augusti och gör prognos för juli, då gör vi urval på projekt med slutdatum större än eller lika med sista juli (eller som saknar slutdatum).

Om första dagen i periodurvalet är större än dagens datum, så används första dagen i periodurvalet. Exempel: Vi är i augusti, med gör periodurval för september. Då gör vi urval på projekt med slutdatum större än eller lika med första september (eller som saknar slutdatum).

Om inget av ovanstående inträffar, så används dagens datum som urval. Exempel: Idag är det 2016-08-22 och periodurvalet är 2016-08. Då gör vi urval på projekt med slutdatum större än eller lika med 2016-08-22.

## <span id="page-3-2"></span>Vad visar godkännandebilden?

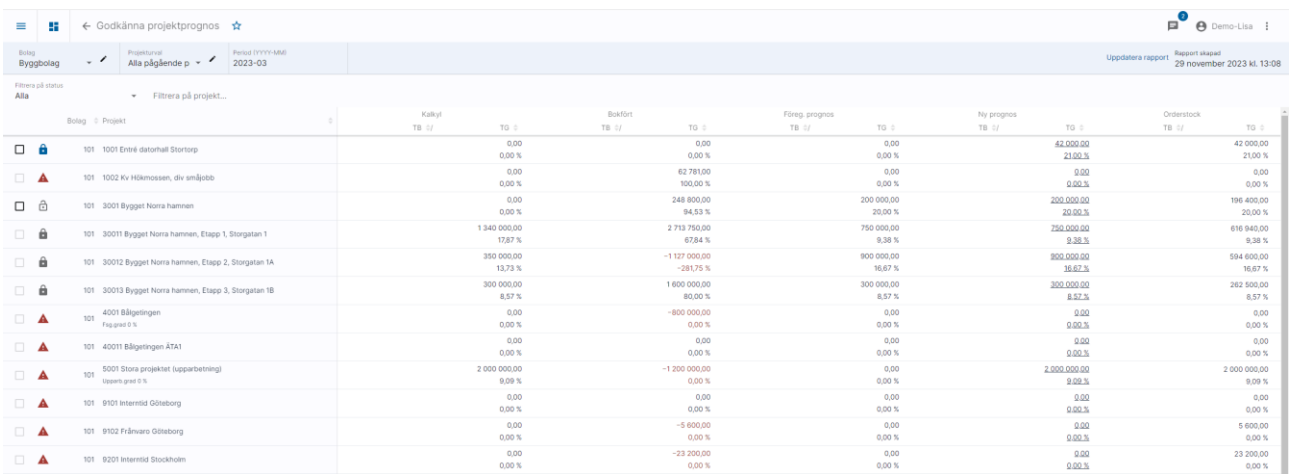

### <span id="page-4-0"></span>Kalkyl

I kolumnen kalkyl visas summan av den/de kalkyler för projektet som finns i ekonomisystemet (3L Pro)

#### <span id="page-4-1"></span>Bokfört

Det bokförda utfallet visas i kolumnen bokfört. Utfallet tom vald period hämtas.

#### <span id="page-4-2"></span>Föregående prognos

Föregående prognos är den senaste prognosen för projektet oavsett hur länge sedan den skapades. Systemet tittar på för vilken period en prognos senast skapades och hämtar värden från den budget i ekonomisystemet (3L Pro) som det motsvarar. Om månads- /kvartals-/ eller årsvärden visas här beror alltså på hur man arbetar med sina budgetar och hur de då är upplagda i ekonomisystemet (3L Pro).

#### <span id="page-4-3"></span>Ny prognos

Den prognos som är lagd i aktuell period

#### <span id="page-4-4"></span>**Orderstock**

Orderstocken inklusive de justerade intäkterna enligt den successiva vinstavräkningen. TG är alltid lika för ny prognos och orderstock.

#### <span id="page-4-5"></span>Symbolernas betydelse

![](_page_4_Picture_98.jpeg)

![](_page_4_Picture_15.jpeg)

En godkänd prognos i tidigare period finns. Den går därför inte att låsa upp.

a

A

- En godkänd prognos i denna period finns. Det är möjligt att låsa upp godkännandet, dvs ångra det genom att markera rutan och välja 'Lås upp'
- $\widehat{\mathbb{C}}$ Prognos finns i perioden och väntar på att godkännas
	- Projektet saknar prognos

## <span id="page-5-0"></span>Sortera

För att enkelt kunna sortera ut prognoser som tex avviker finns möjlighet att sortera inom de prognoser som visas. Det går att välja att sorter på TB eller TG. Fallande eller stigande. Alla kolumner är sorteringsbara. Klicka på pilarna bredvid aktuell sorteringsordning.

![](_page_5_Picture_85.jpeg)

Ett klick ger stigande ordning, ett klick till ger fallande ordning, ytterligare ett klick tar bort sortering från kolumnen.

TG  $\triangle$  TG  $\neq$  TG  $\triangleq$ 

#### <span id="page-5-1"></span>Summera

Längst ned visas en summa av de prognoser som är markerade.

![](_page_6_Picture_74.jpeg)

Här visas tex genomsnitts –TG för en snabb kontroll att valda prognoser är rimliga.

## <span id="page-6-0"></span>Se detaljer

Genom att klicka på 'Ny prognos-kolumnen' ser du detaljer för prognosen.

![](_page_6_Picture_75.jpeg)

Då visas samma information som i prognosregistreringen, men du kan inte ändra den här. Om du önskar en ändring får man gå till funktionen prognosregistrering.

## <span id="page-6-1"></span>Filter

Det är möjligt att göra filter för att få fram de prognoser med den status du är intresserad av just nu.

![](_page_6_Picture_10.jpeg)

## <span id="page-7-0"></span>Godkänna prognoser

Markera den eller de prognoser du önskar godkänna (Tips: använd sorteringsfunktionen och summeringsfunktionen för att hitta de prognoser som du inte behöver titta extra på) klickar du på 'Godkänn' Om någon av de markerade prognoserna redan är godkända kan du i stället klicka på 'Lås upp' för att låsa upp dem.

![](_page_7_Picture_70.jpeg)

Prognoserna får då ett blått hänglås som är möjligt att låsa upp så länge man valt denna period.

## <span id="page-7-1"></span>Lås upp/ångra godkännande

En prognos som är godkänd i vald period kan låsas upp, dvs godkännandet ångras och man kan justera prognosen. En prognos låses upp genom att man markerar prognosen och väljer 'Lås upp'.

![](_page_7_Picture_71.jpeg)

## <span id="page-8-0"></span>Hur hämtas värden till föregående prognos

Exempel 1:

Aktuell period=2016-07 och senaste prognosen registrerades med period 2016-06 (tabellen pro\_just). Värden hämtas då från den budget i 3L Pro som posten för 2016-06 pekar på. Det kan vara månadsbudgeten för juni, eller kvartalsbudgeten för Q3, eller hela årsbudgeten beroende på hur man arbetar med budget.

Exempel 2:

Aktuell period=2016-07 och senaste prognosen registrerades med period 2016-04 (tabellen pro\_just). Värden hämtas då från den budget i 3L Pro som posten för 2016-04 pekar på. Det kan vara månadsbudgeten för juni, eller kvartalsbudgeten för Q2, eller hela årsbudgeten beroende på hur man arbetar med budget.

Exempel 3:

Aktuell period=2016-07 och senaste prognosen registrerades med period 2016-08 (tabellen pro\_just). Då anser systemet att föregående prognos saknas.

Vid övergången från 3L Pro till Ekonomi då inga värden finns i budgeten i 3L Pro hämtas värden från tabellen pro\_just till föregående prognos. (Funktionen för successiv vinstavräkning i 3L Pro sparade inga värden i budgeten i 3L Pro)